## **北陸造血細胞移植 多職種連携講演会 2022**

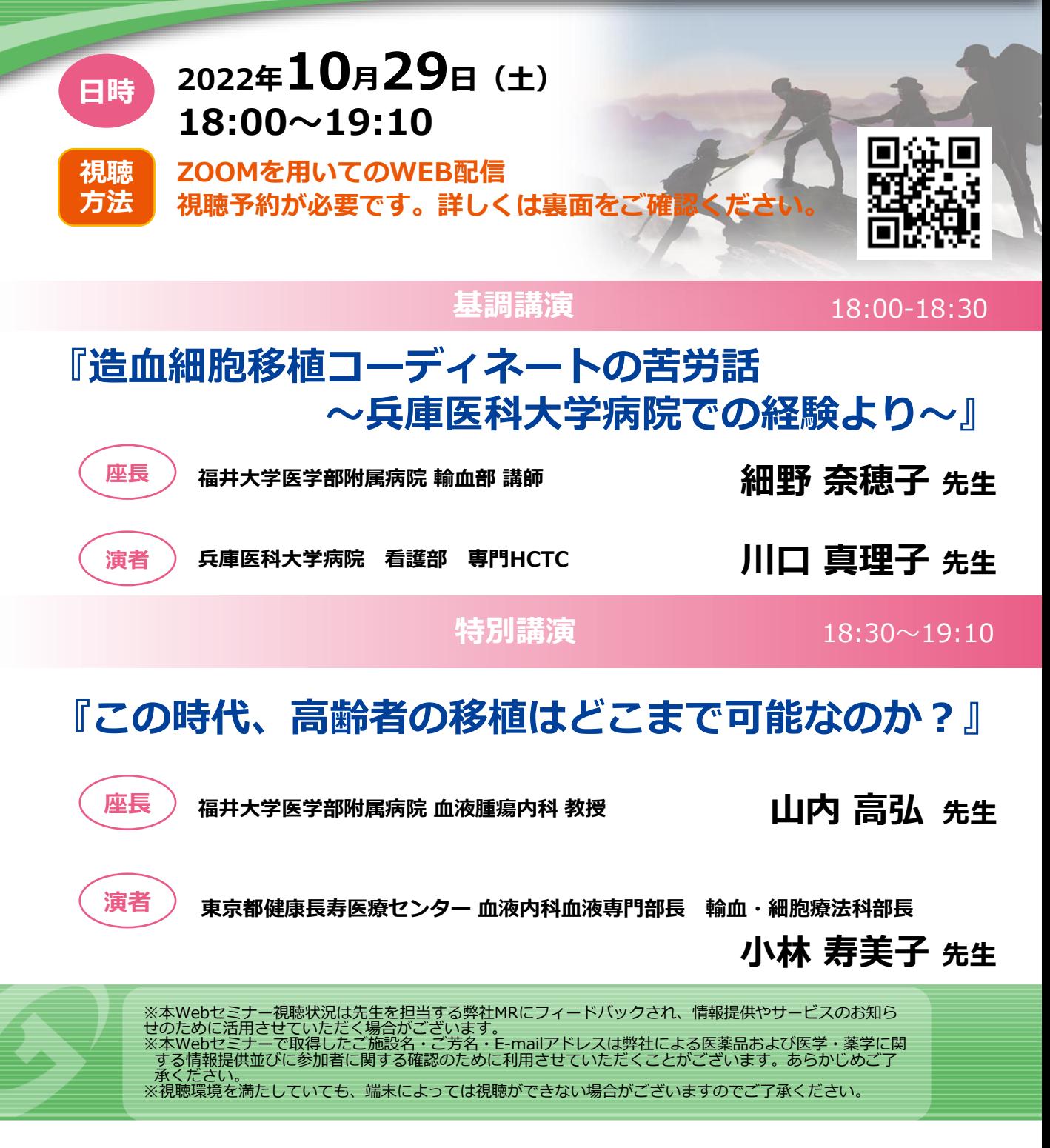

主催:協和キリン株式会社

## **ZOOMウェビナー情報登録手順 事前準備 【事前登録URL】 【事前登録2次元バーコード】 https://bit.ly/3LOeTBX 1 ウェビナー登録用URL 下記いずれかの方法でウェビナー登録用URLにアクセスください。 【2次元バーコード】 【案内状】** 記載されている2次元バー 数据 案内状表面に記載された 同型面 コードを読みこんで、情報登 URLより情報登録画面にアク Ħ. セスしてください。 録画面にアクセスします。 **2 情報登録 お名前、メールアドレス、ご所属をご記入ください。** メールアドレス・ メールアドレスを再入力\*  $\overline{E}$ ご所属 質問とコメント ご記入後、登録をクリック **3 ウェビナー参加用URLの発行 登録情報に抜けが無ければ承認され、ウェビナー参加用URLが発行されます。** ●そのまま参加される場合 画面に表示されたURLをクリックし、 登録したメールアドレスに、登録確認メールが届きます。 ZOOM画面へアクセスします。 メール本文中の『ここをクリックして参加』をクリック頂き、 ZOOM画面へアクセスします。 **4 ZOOM 4 ZOOMが未インストールの場合 下図のような画面が表示され、 下図のような画面が表示され、 待機状態となります。 ZOOMのダウンロード待機状態になります。** ミーティング用Zoomクライアント ○ ホストがこのミーティングを開始するのをお待ちくださ 最初にZoomミーティングを開始または参加されるときに、ウェブブラウザのクライアント<br>が自動的にダウンロードされます。ここから手動でダウンロードすることもできます。  $\mathsf{U}_\bullet$ <br>  $\mathsf{H}$   $\mathsf{H}$   $\$ マイミーティング ホストの場合は、ログインしてこのミーティングを開始してください。 ダウンロード バージョン4.1.30528.0821 コンピューターのオーディオをテスト ダウンロードをクリックして、インストールしてください。 ホストがミーティングを開始すると、 インストール後、待機画面が表示されます。 自動でミーティング画面に移行されます。 ※ブラウザによって仕様が異なる場合が御座います。 【問い合わせ先】ご不明な点がございましたら、下記までご連絡お願い致します。

担当者: 三原崇敬 (協和キリン株式会社 福井営業所) e-mail : takayuki.mihara.1q@kyowakirin.com TEL :0776-25-6260